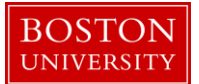

**Kuali Research User Guide: Distribute Direct and F&A Costs** 

### **Version 5.0: November 2016**

**Purpose:** To distribute obligated and anticipated funds and enter obligated start and end dates.

**Trigger / Timing / Frequency:** Once an award hierarchy has been created and finalized and you are ready to add date information and distribute funds to a child or children.

**Prerequisites**: Parent award and children in the hierarchy have been finalized.

**User Group Roles:** Awards

**Menu Path**: Central Admin > Award Document > Time and Money button

**Tips and Tricks**: The Time and Money Document is created at the parent level, and shared by all nodes of the hierarchy, and can be accessed from the parent award or any child award within the hierarchy by clicking the blue Time and Money button in the upper right hand corner of the award document.

**Results and Next Steps**: After funds have been obligated to the appropriate child awards, an award budget is created for each child award holding obligated funds.

#### **Process**

Once all nodes and child awards have been created, the Time and Money Document is used to distribute obligated and anticipated funds to the appropriate nodes of the hierarchy. The Time and Money document is also used to enter the obligated start and end dates. The Time and Money document is shared by all nodes of the hierarchy, and can be accessed from the parent award or any child award, but is created at the parent award level.

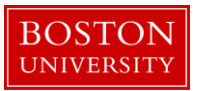

# **Contents**

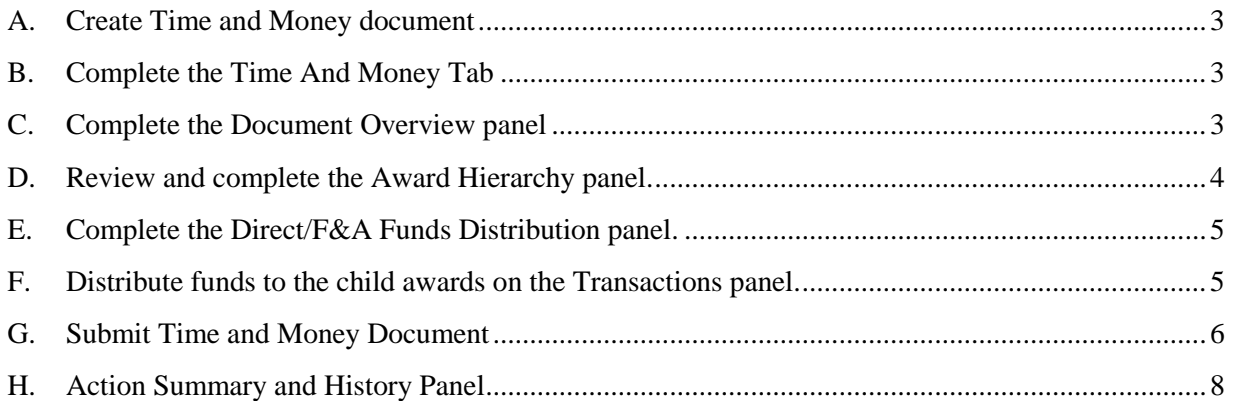

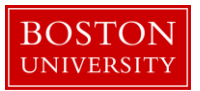

<span id="page-2-0"></span>A. Create Time and Money document

All documents in the award hierarchy should be finalized prior to creating a Time and Money document. From any node in the award hierarchy, click on the 1) blue Time and Money button found on the upper right corner of any award document page.

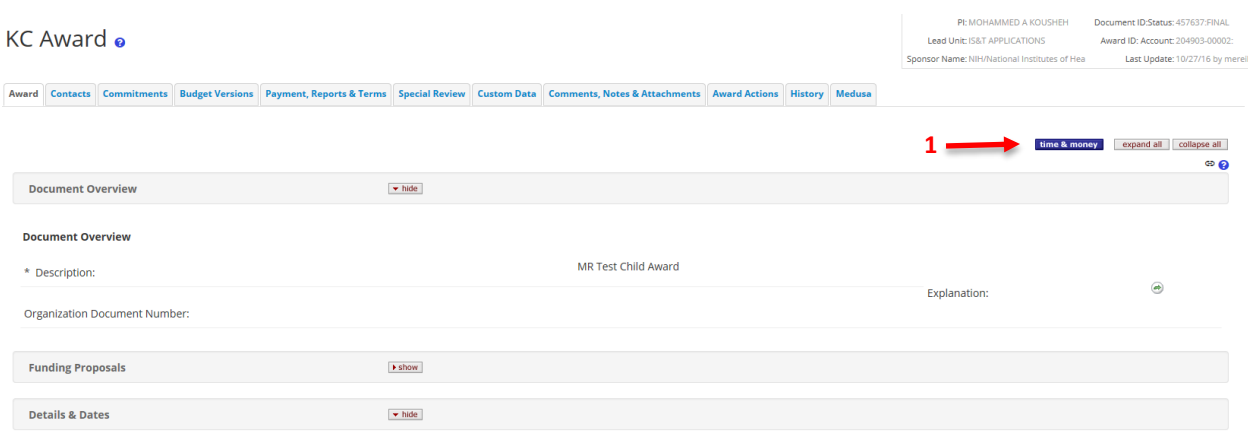

The Time and Money document will open.

Note: If this is the first Time and Money document being created for the award hierarchy, the document will automatically open in Edit mode. If you are updating a Time and Money document currently in place on the award hierarchy, you will need to scroll to the bottom of the document and click the 1) edit button.

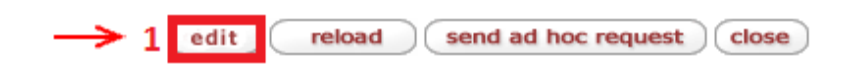

<span id="page-2-1"></span>B. Complete the Time And Money Tab

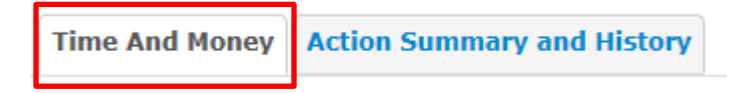

<span id="page-2-2"></span>C. Complete the Document Overview panel

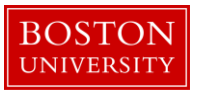

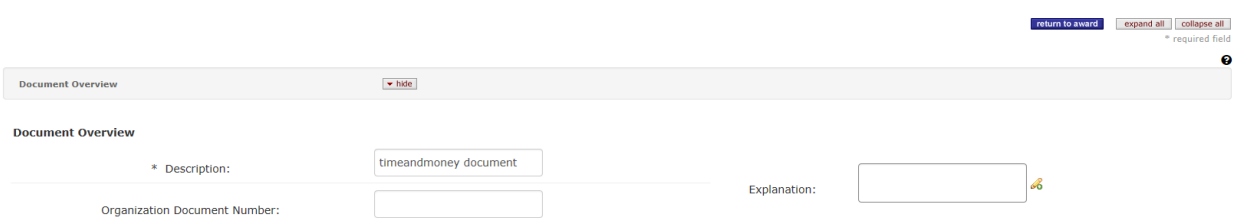

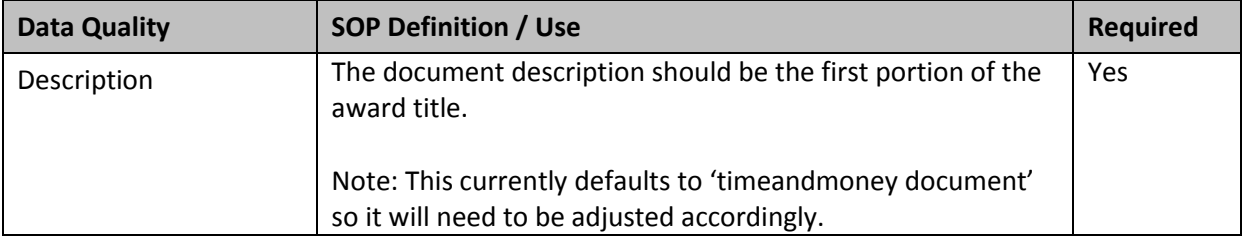

<span id="page-3-0"></span>D. Review and complete the Award Hierarchy panel.

You may need to use the 'Expand All' link to display all nodes of the hierarchy.

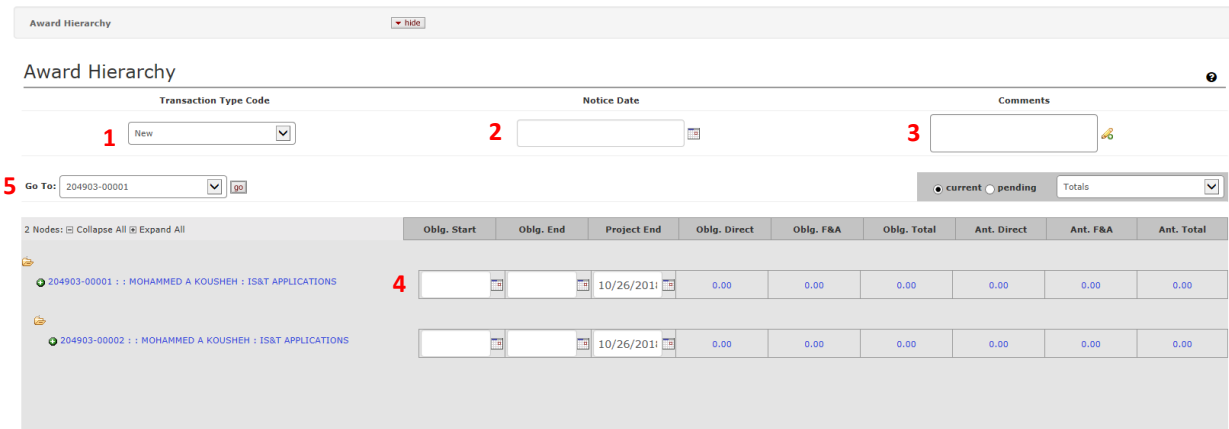

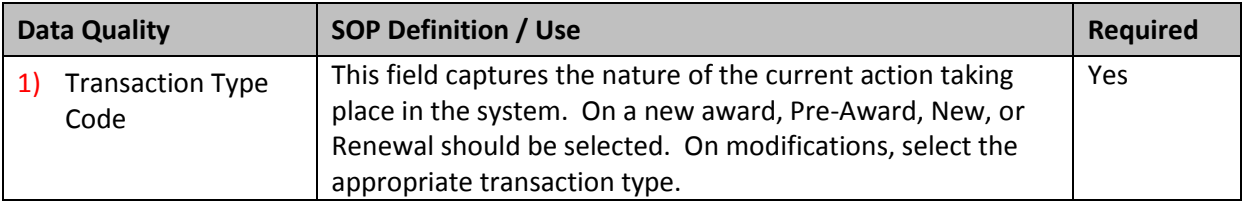

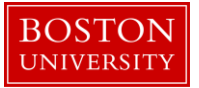

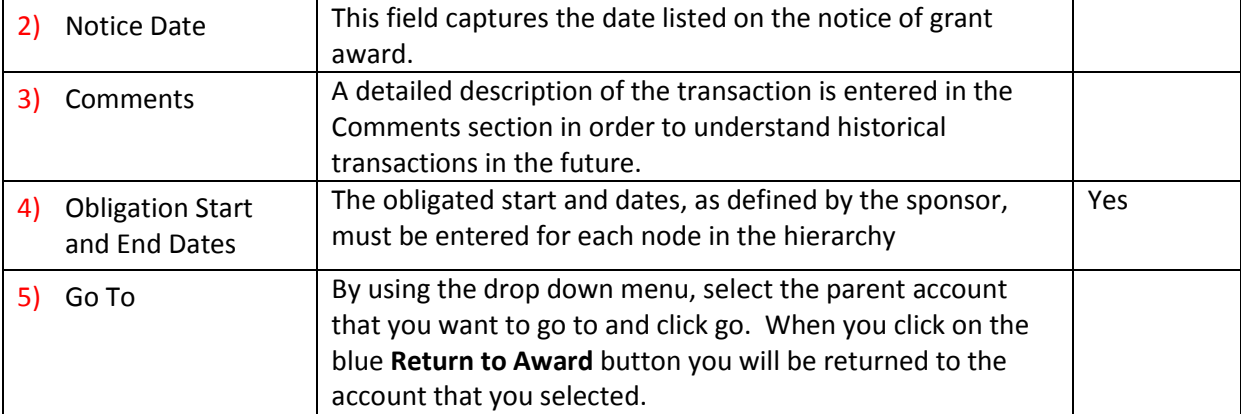

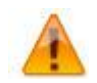

The Transaction Type Field on the Time and Money Document is a very important field, as it will drive internal University reports on dates and dollar amounts for each transaction.

<span id="page-4-0"></span>E. Complete the Direct/F&A Funds Distribution panel.

This panel is used to capture the amount of direct and indirect costs anticipated for future budget periods (out years) at the parent level. During an initial award setup, the 1) number of budget periods on this panel is based on the number of budget periods in project period specified on the award tab of the parent award document, but can be edited/modified as needed.

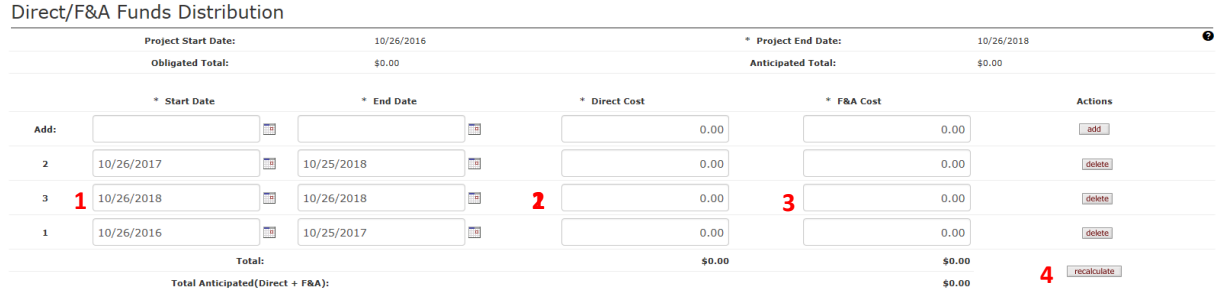

Enter the amount of anticipated 2) direct costs and 3) F&A costs for each budget period. If no other funds are anticipated for the first year of the award then the amount anticipated should equal the amount obligated. Click on the 4) recalculate button to calculate the Total Anticipated (Direct and F&A) costs. Save Time/Money document.

<span id="page-4-1"></span>F. Distribute funds to the child awards on the Transactions panel.

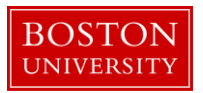

This panel is used to distribute funds to a hierarchy node from an external (sponsor) source or from another node in the hierarchy. At any given node in the hierarchy, the obligated amount can't exceed the anticipated amount.

Click on the Show/Hide button to open the Transaction Panel. Select the appropriate 1) budget period to which funds are being obligated. Select the 2) Source Award. During a new award, the Source Award should be set to External Source. Select the 3) Destination Award.

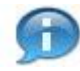

The Destination Award must be a child at the lowest level of the hierarchy. A parent award, as well as any other group node with child awards beneath it, may not hold distributable funds.

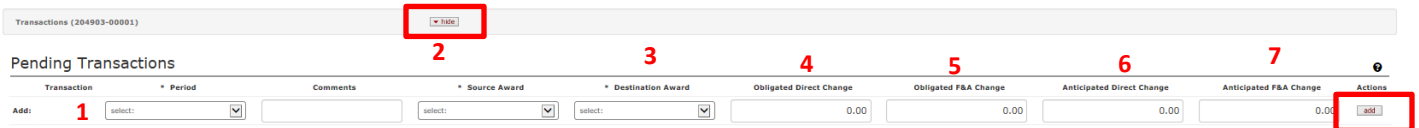

Enter the 4) Obligated Directs, 5) Obligated F&A, 6) Anticipated Directs, and 7) Anticipated F&A to be distributed to the child award. At any given child award in the hierarchy, the obligated amount can't exceed the anticipated amount. Click Add.

Repeat steps 2 through 7 to create multiple transactions and distribute funds to other child awards in the hierarchy.

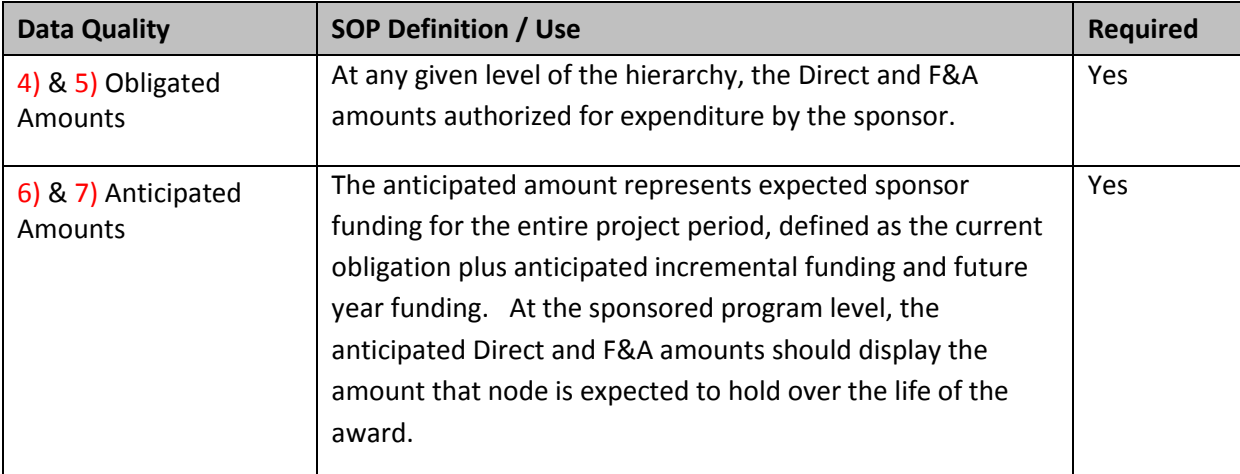

<span id="page-5-0"></span>G. Submit Time and Money Document

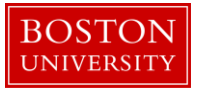

Click on the 1) Submit button to complete the Time and Money document.

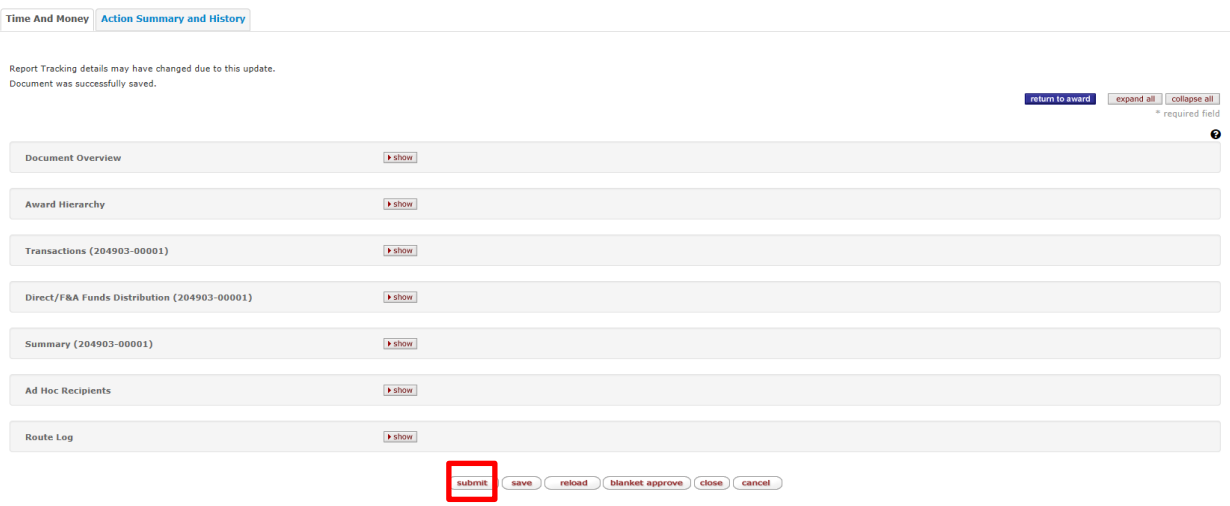

You will be presented with a message that the document is processing and will have the option of clicking the 2) return to portal link, which will exit the portal and bring you back to the main menu.

Kuali Transactional Document Postprocessing Holding Page

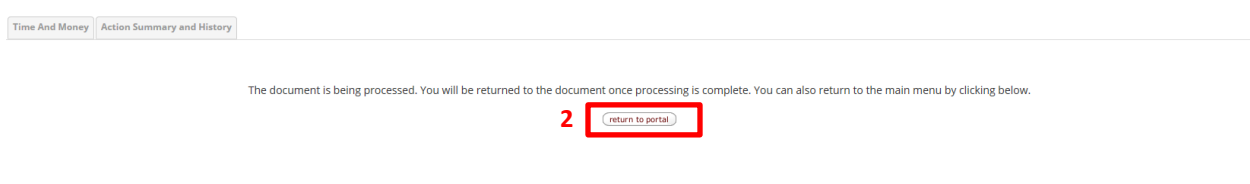

If you do not click on the button to return to portal, the Time & Money Document will finish reloading. Once the document has completed reloading, verify the document was 1) successfully submitted at the upper left hand corner of the document. You may review the T&M document to ensure funds were distributed appropriately. Verify that the 2) Document ID Status is Final, and click the blue 3) return to award button to exit Time & Money and return to the award.

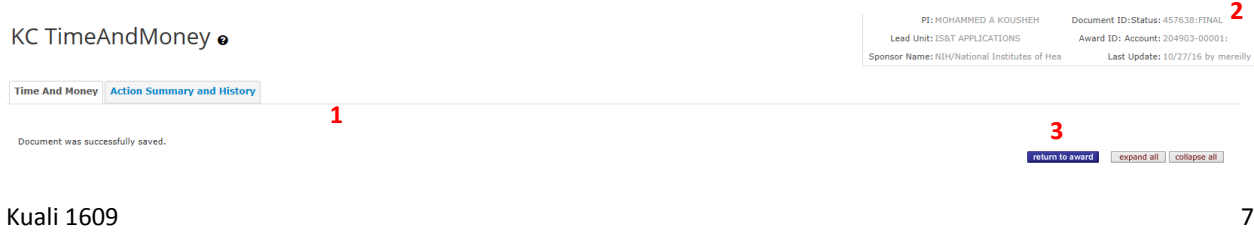

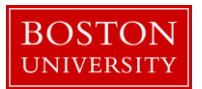

## <span id="page-7-0"></span>H. Action Summary and History Panel

Time And Money | Action Summary and History

Click on the Show/Hide button to expand the Action Summary panel. The Action Summary panel summarizes the time and money transactions on the award.

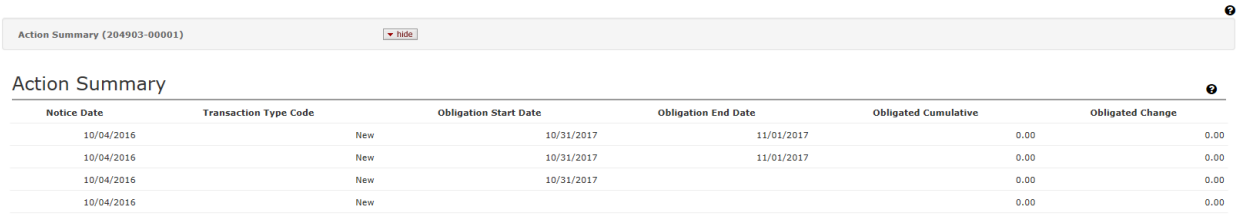

Click on the Show/Hide button to expand the History panel. The History panel provides a full history of the award, including award document versions and associated time and money transactions.

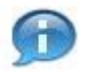

### **Kuali Research Document Action Command Buttons Definitions**

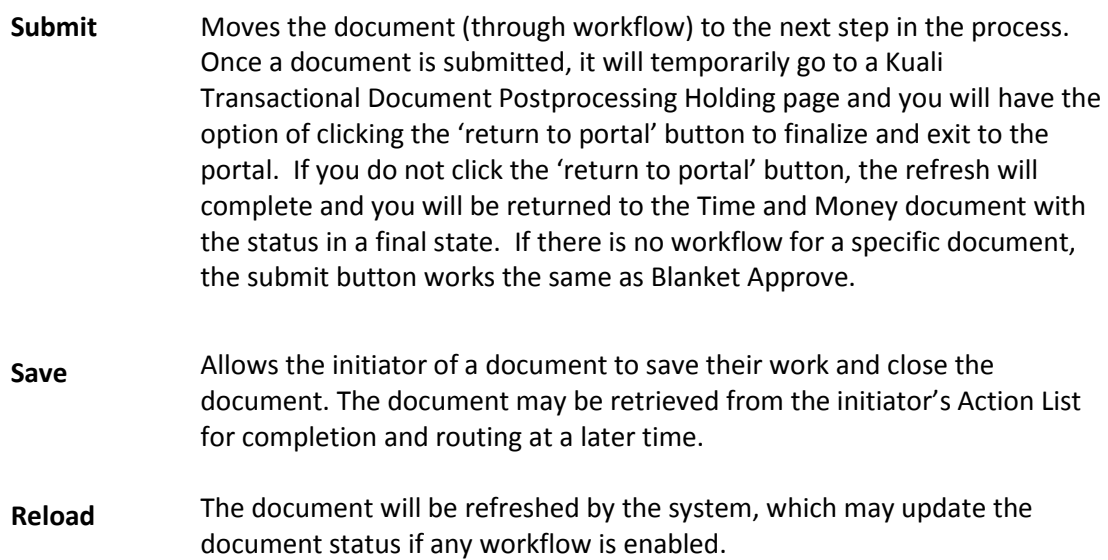

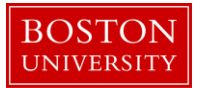

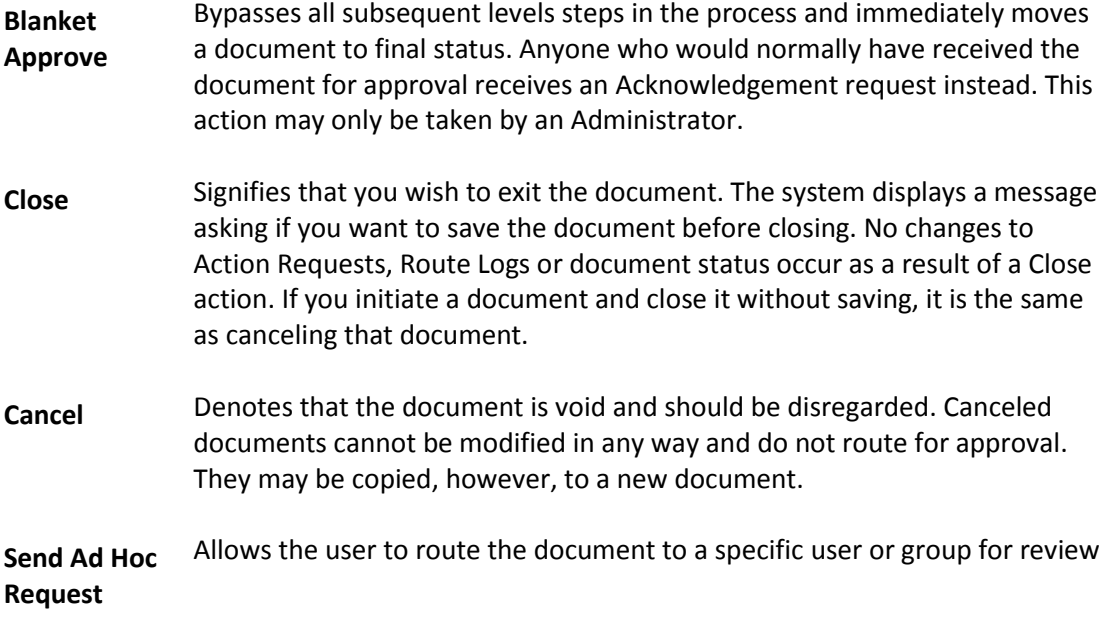